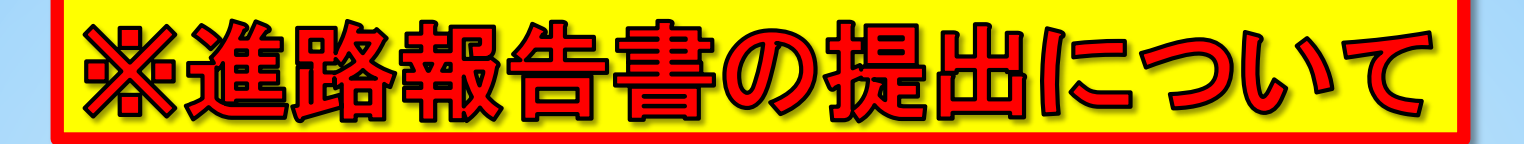

例年、進路決定後に進路報告書を提出することとなっておりますが、進路報告書はキャ ンパススクエアから提出することが出来ます。

つきましては、キャンパススクエアから進路報告書を入力してください。

なお、キャンパススクエアの詳細な利用方法につきましては「履修の手引き」の「Ⅶ.学術 情報システム利用の手引き」をご参照ください。

#### 【※注意】入力をしないと、卒論の提出が遅れたり、その場で入力作業をしない といけないため大変です。

入力方法

### ①キャンパススクエアのアクセス

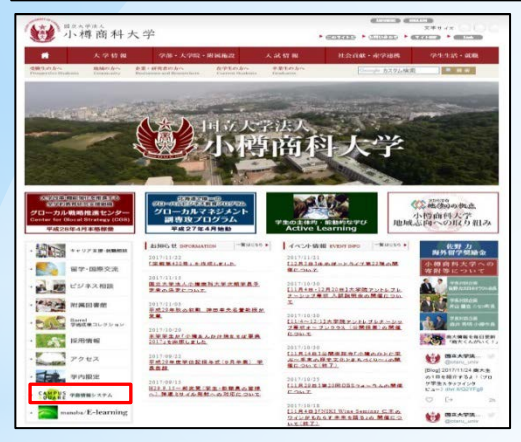

キャンパススクエアには以下の2ヵ所からアクセスできます。 ○大学HP(トップページ、写真赤枠) ○情報処理センターHP

#### ※注意※

学内ネットワークから接続できます。情報処理センターのPCを使用 して下さい。

また、SSL-VPNの設定を行うことで学外からも接続できます。なお、 SSL-VPNの設定方法は「教務情報HP」の「履修関係」に掲載してお ります。

#### **②キャンパススクエアのログイン**

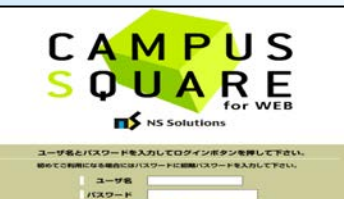

ユーザ名:学生番号 パスワード:英数字の乱数

※パスワードを忘失した場合は、パスワードを初期化する必要があ ります。学生カウンターの学部教務係で初期化依頼を申し込んでく ださい。

## ③メニュー(アンケート)をクリック

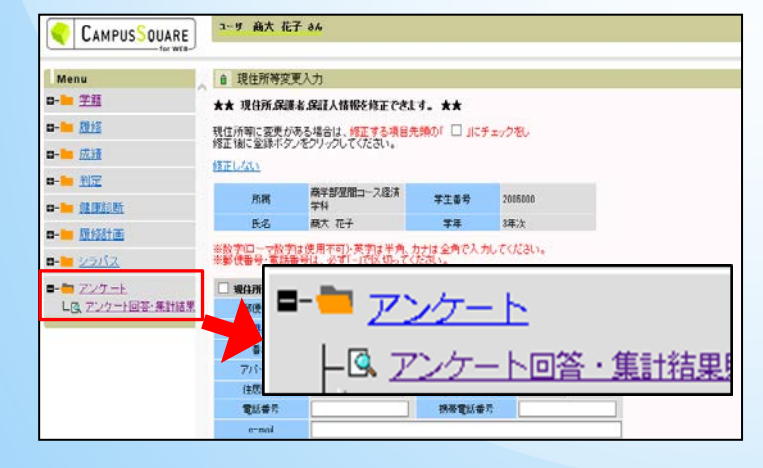

左側のメニューから【アンケート】→ 【アンケート回答・集計結果】をクリック します。

続く

# ④回答受付中をクリック

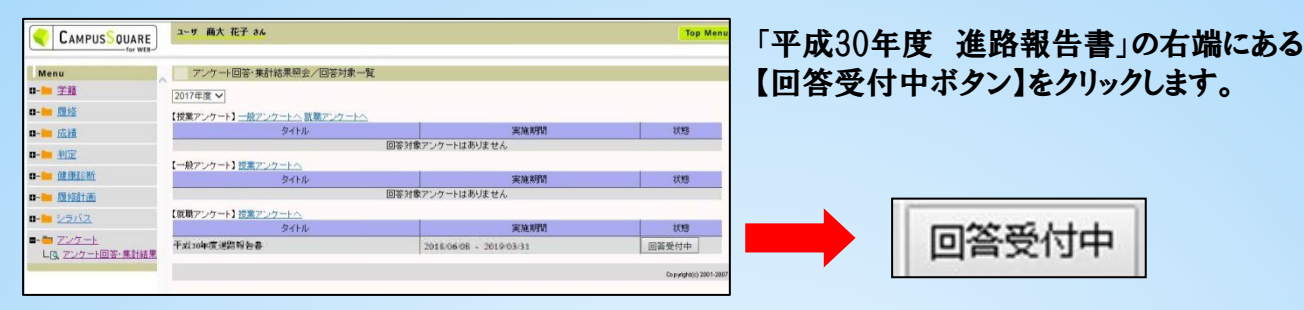

## 5「I 進路に関すること」を入力

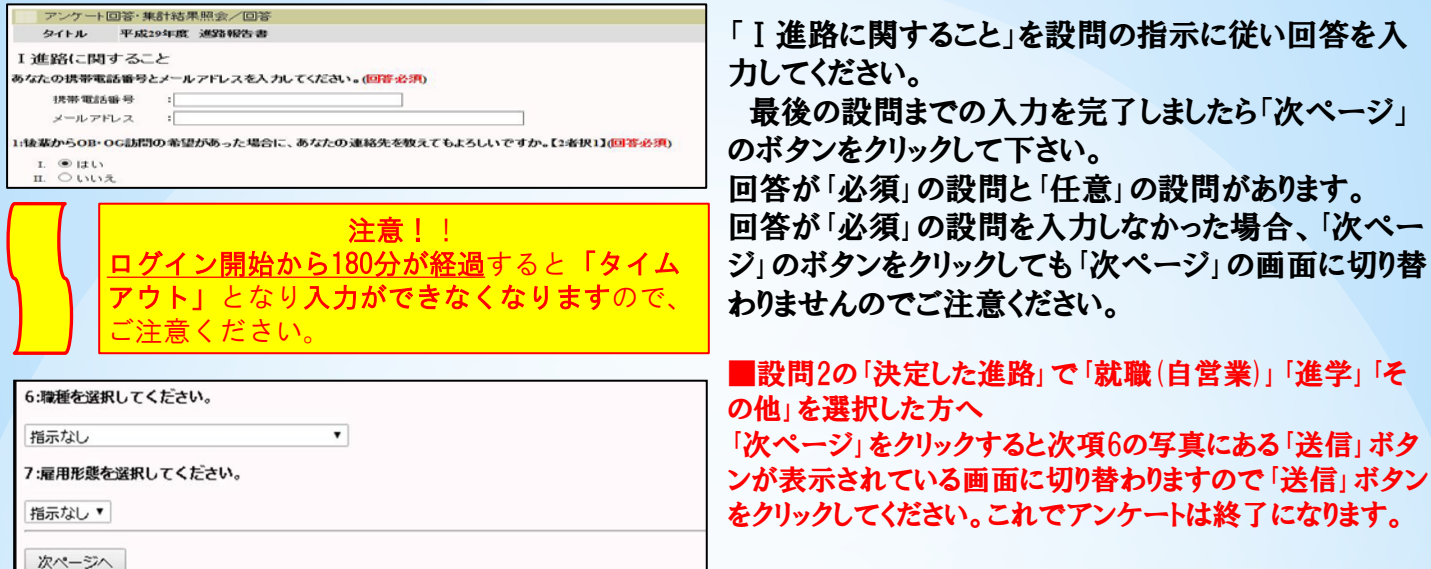

#### 6「I 内定先企業に関すること」~「II キャリア支援セ ンターに関すること」を入力

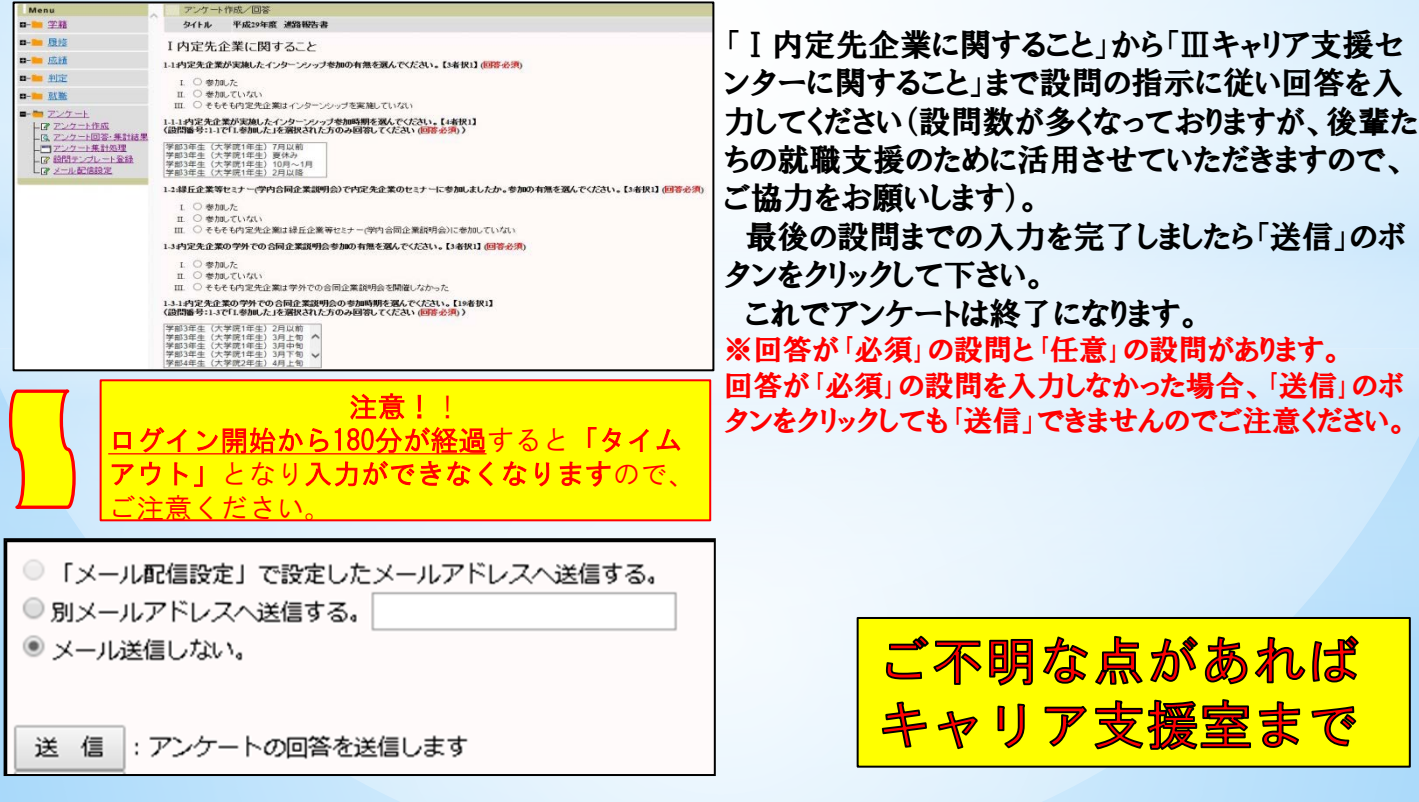